# How to Tip Out

The Tip Out feature allows a percentage of a staff member's net sales, gross sales or tips to be allocated directly to another staff member or to a group pool. A tip out set as Automatic will automatically be allocated to a tip pool and will be available for redistribution on the POS. A tip out set as Suggested will need to be manually sent to a pool for redistribution or tipped out directly to an individual on the POS.

# How to Tip Out a "Job Type"

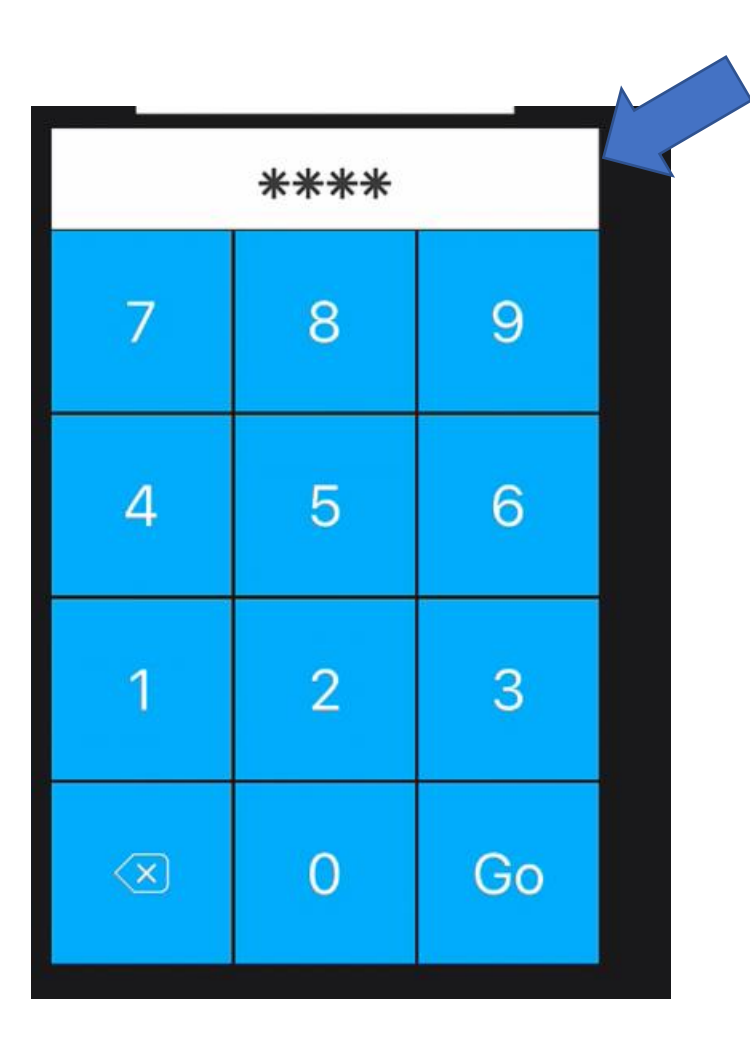

1. Enter your **Login PIN**

2. Tap your name at the top right

3. Tap on "**Tip Out**"

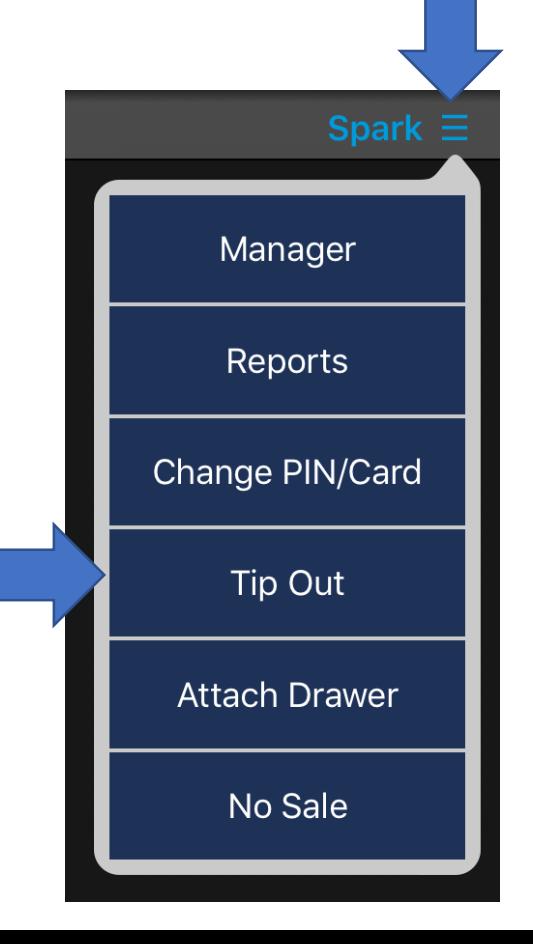

#### 4. In the Tip Outs section tap "**Filter Job Type**"

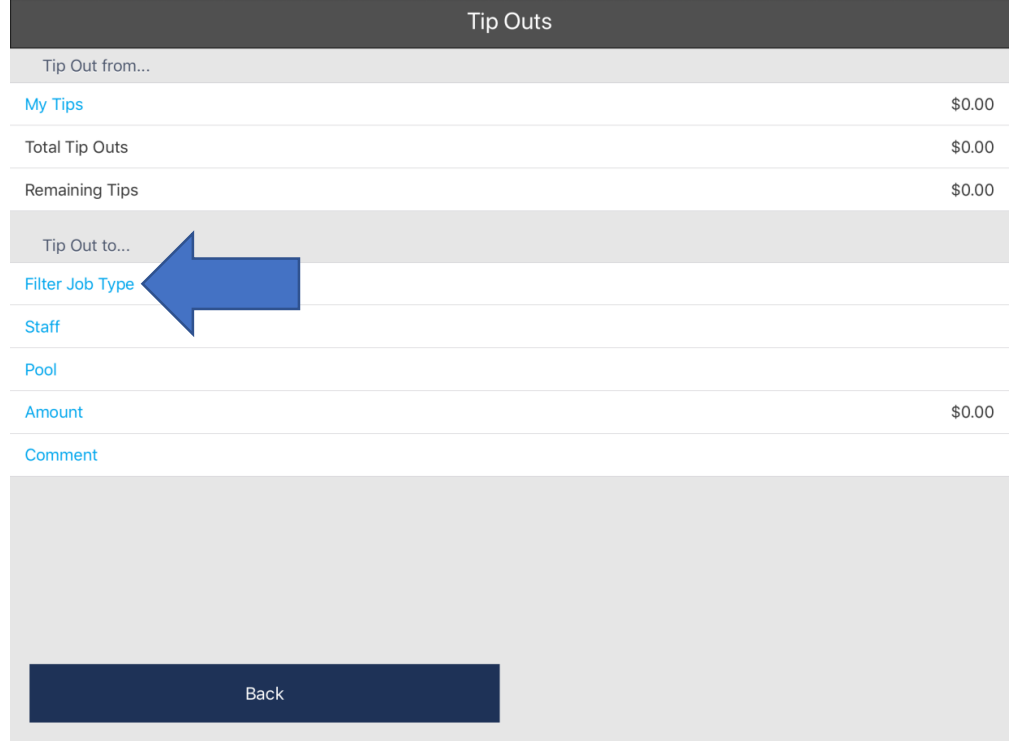

# 5. Then choose the appropriate **"Job Type"** you would like to tip out.

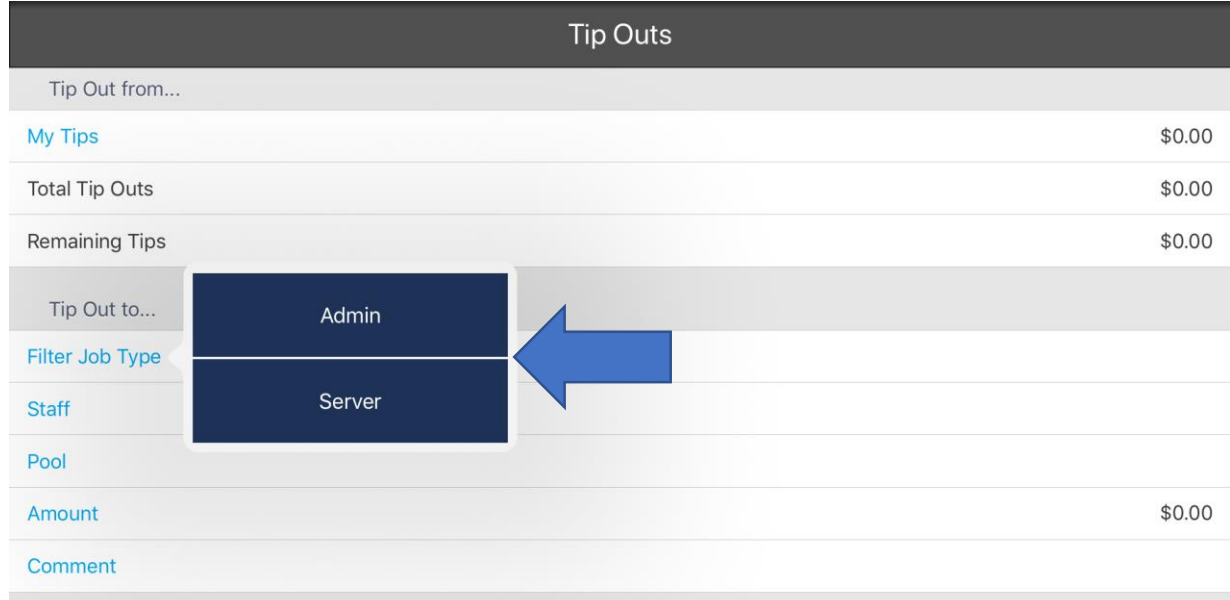

Back

# 6. Tap the "**Amount**" and type in the dollar amount you would like to tip out.

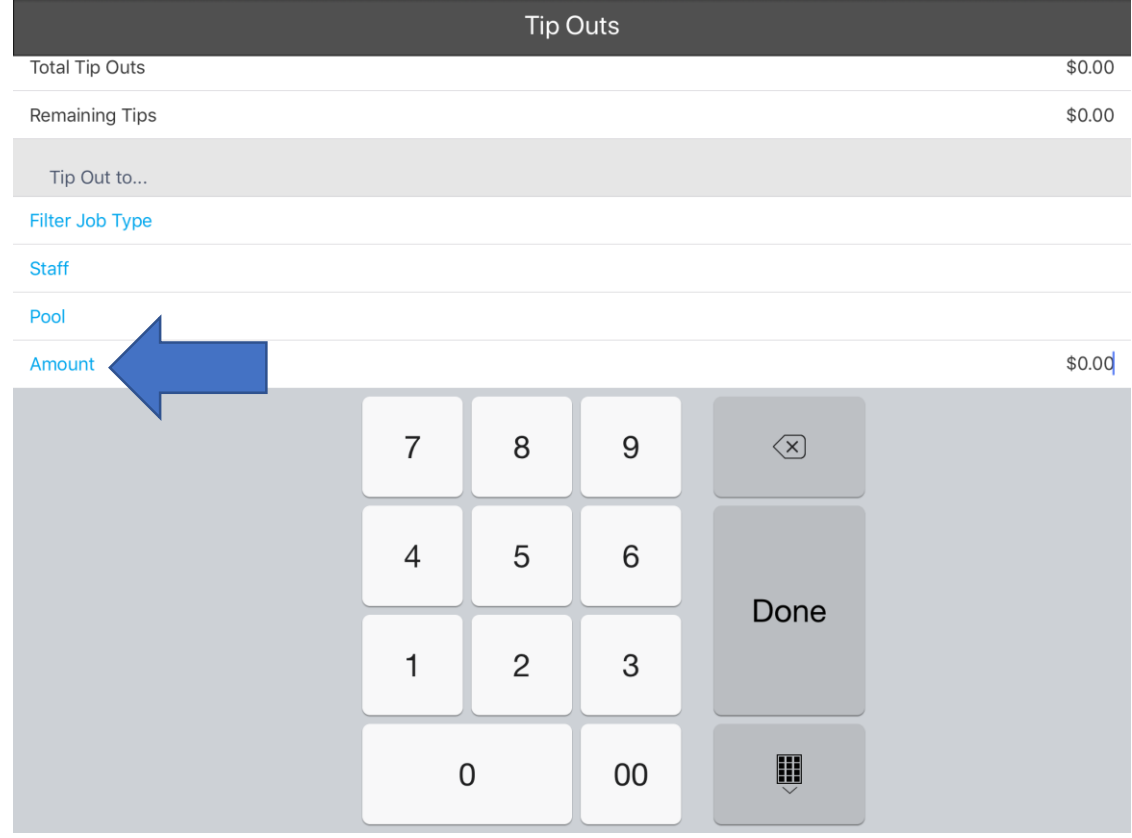

#### 7. Optionally you can add a "Comment"

Note: This not a required step and can be skipped.

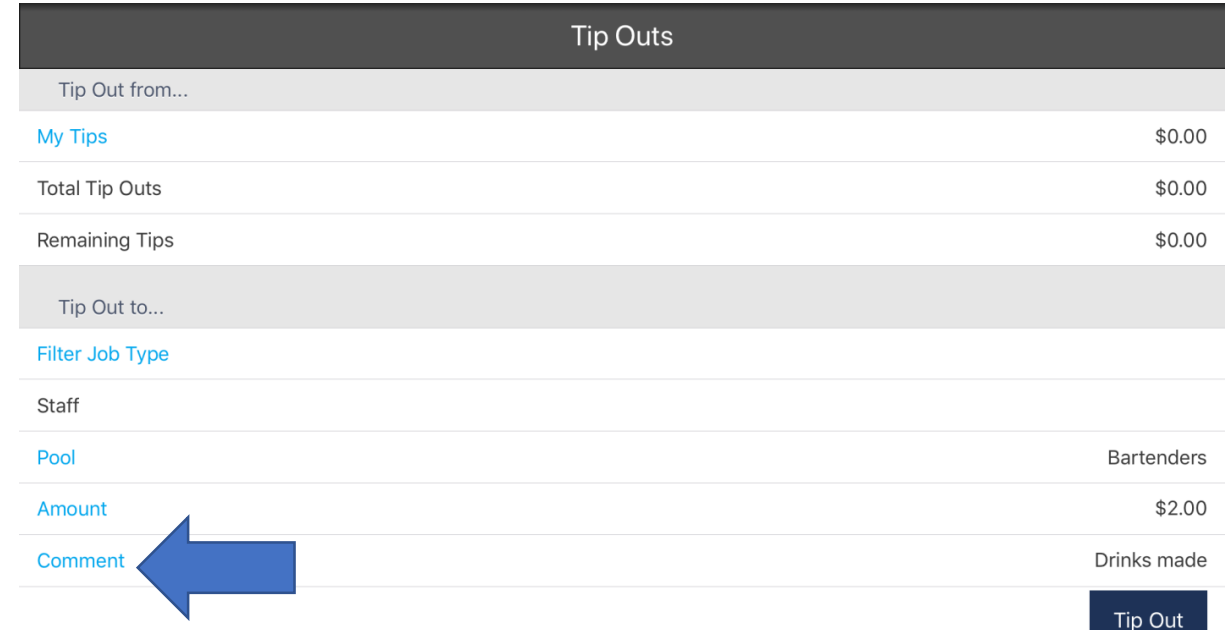

**Back** 

#### 8. Tap the "**Tip Out**" button to complete the tip out.

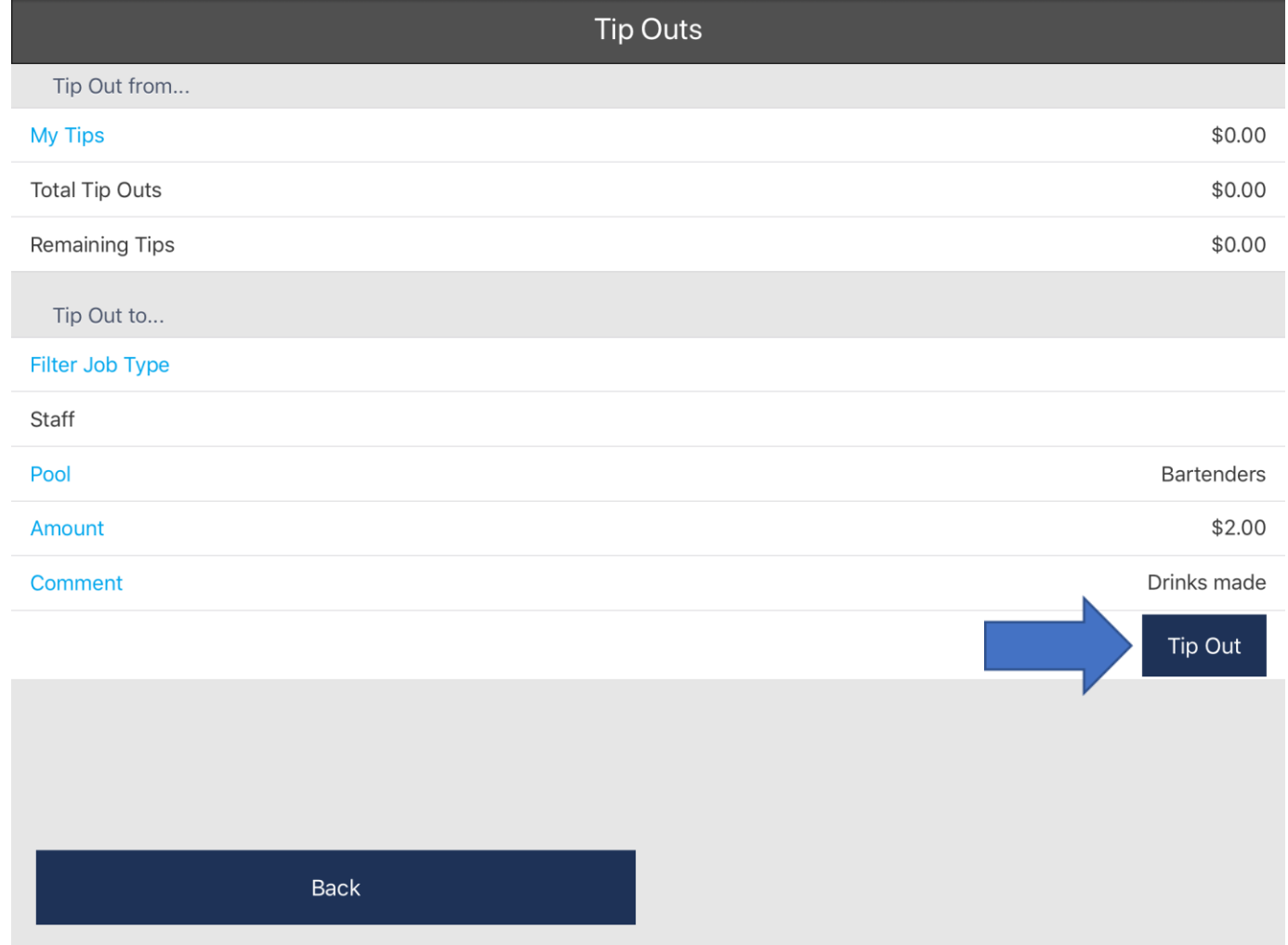

# How to Tip Out a "Pool"

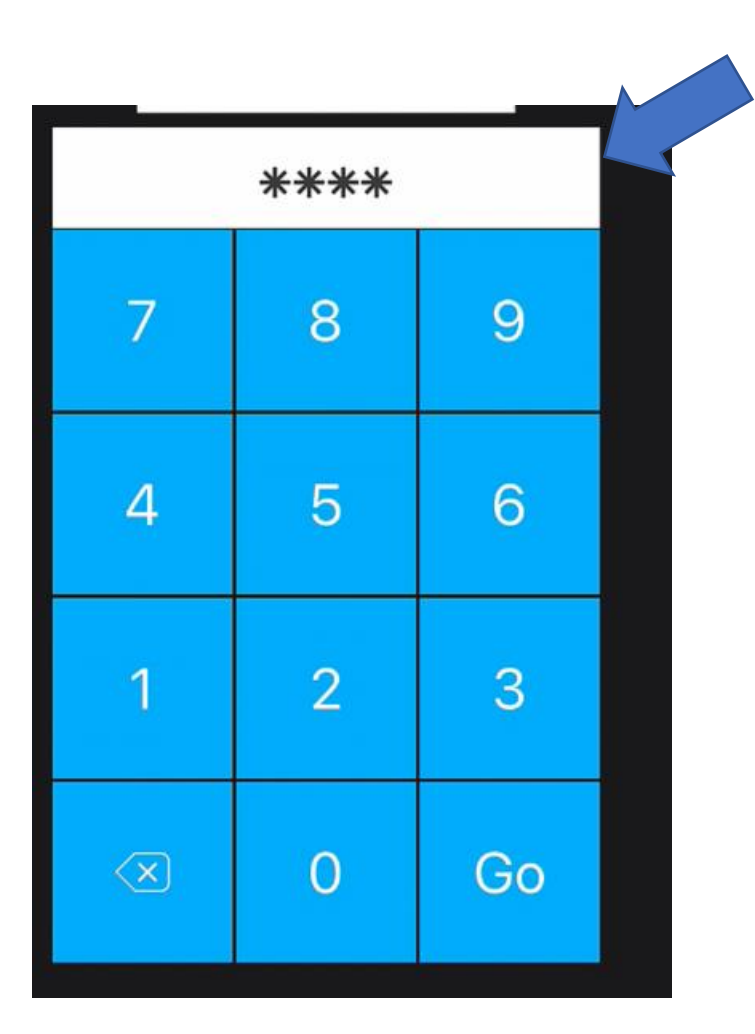

1. Enter your **Login PIN**

2. Tap your name at the top right

3. Tap on "**Tip Out**"

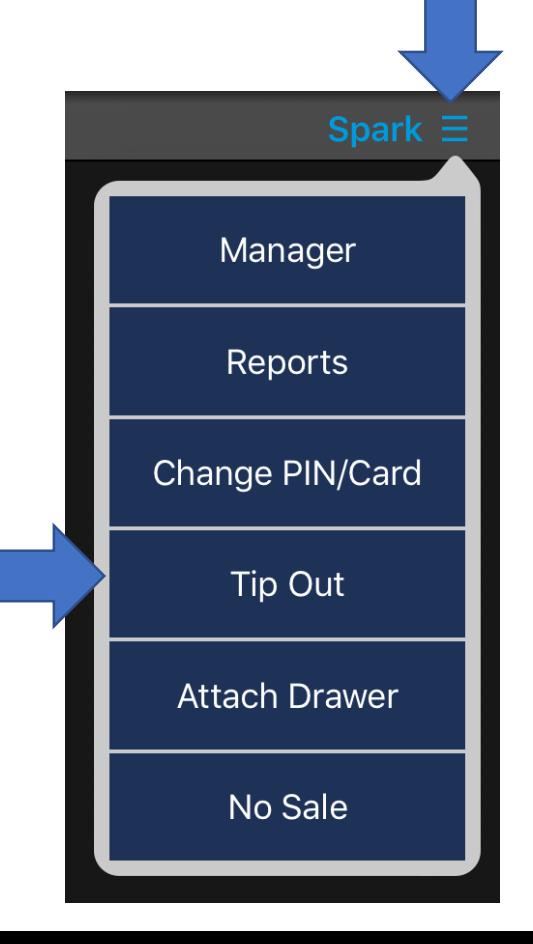

# 4 .In the "**Tip Outs**" to section Tap "**Pool**" and choose the desired tip out pool.

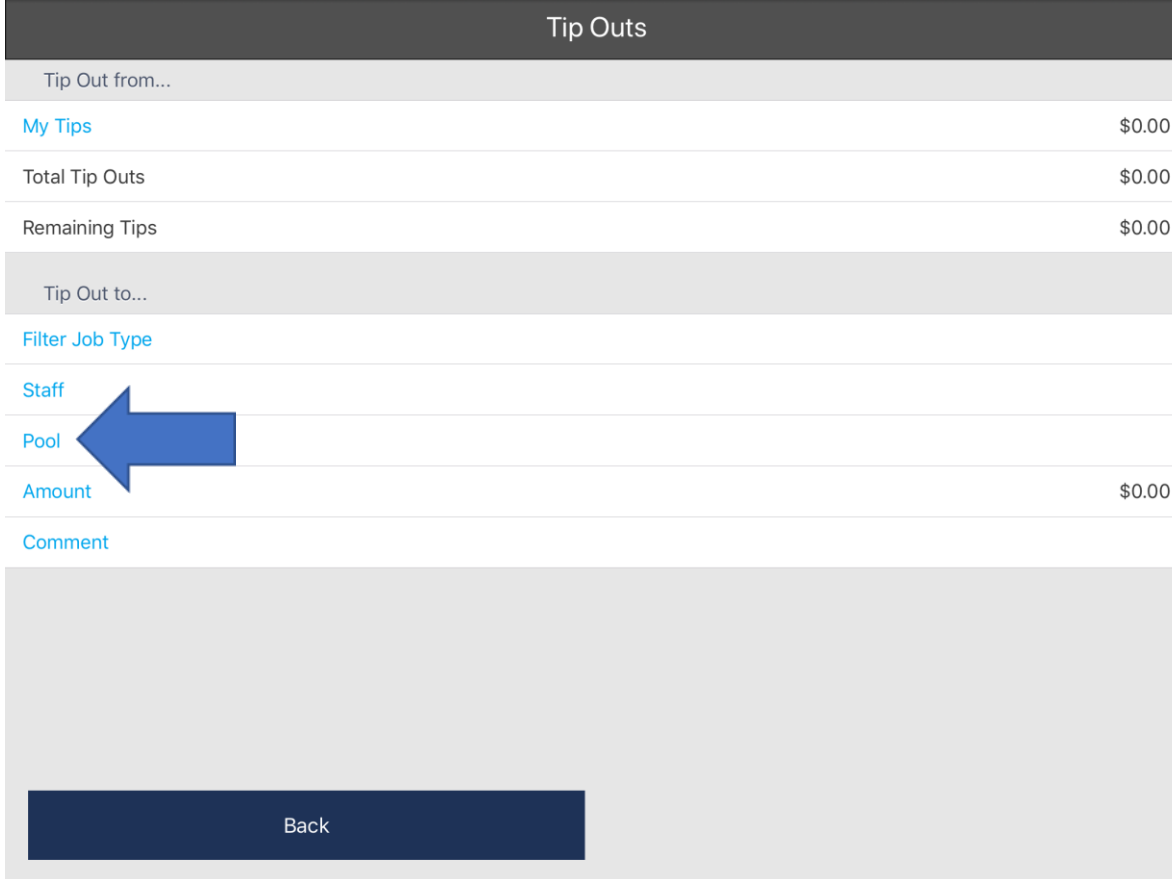

#### 5. Tap the desired **"Tip Out Pool"**

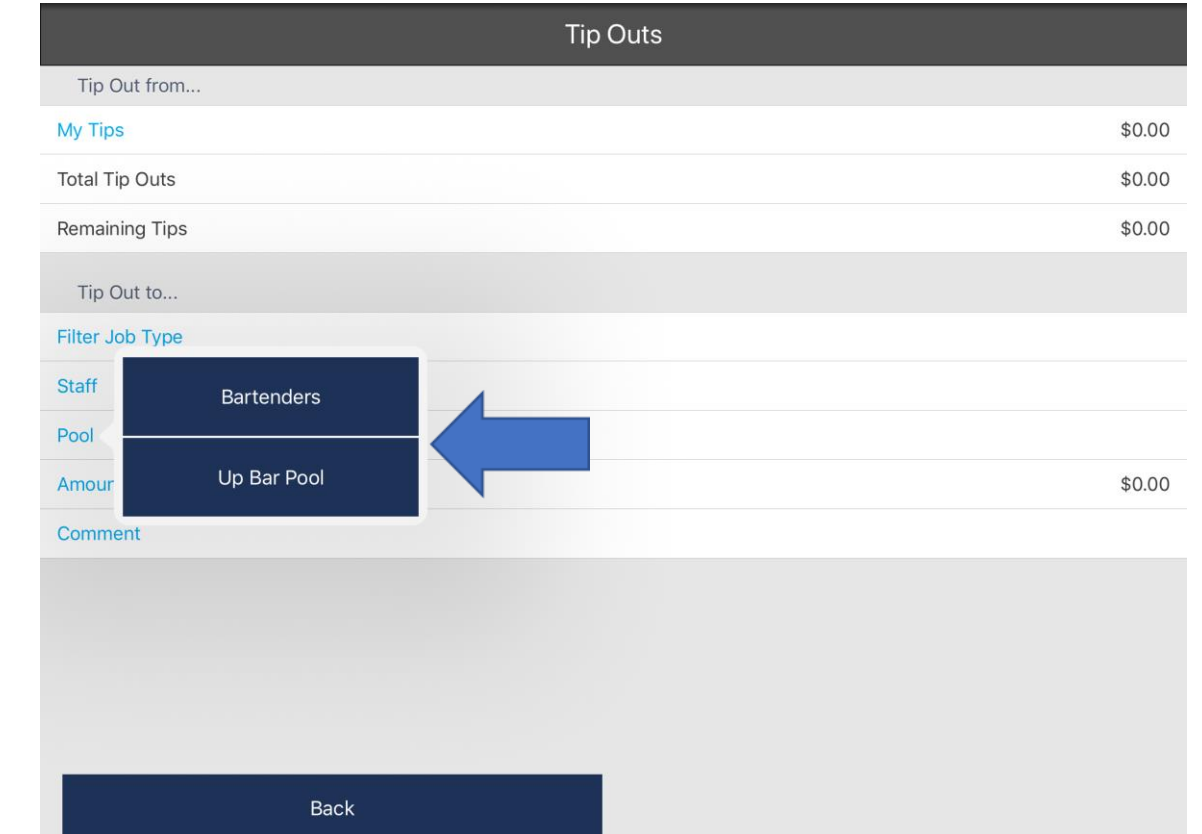

# 6. Tap the "**Amount**" and type in the dollar amount you would like to tip out.

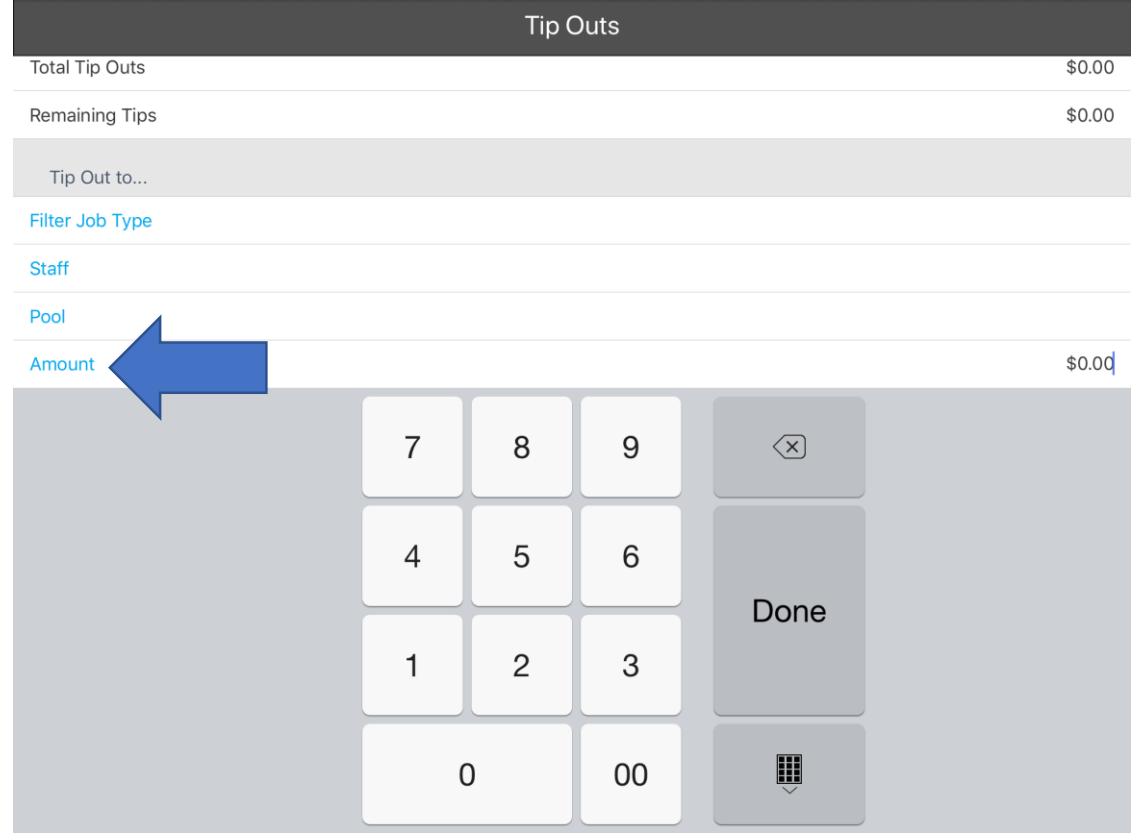

#### 7. Optionally you can add a "Comment"

Note: This not a required step and can be skipped.

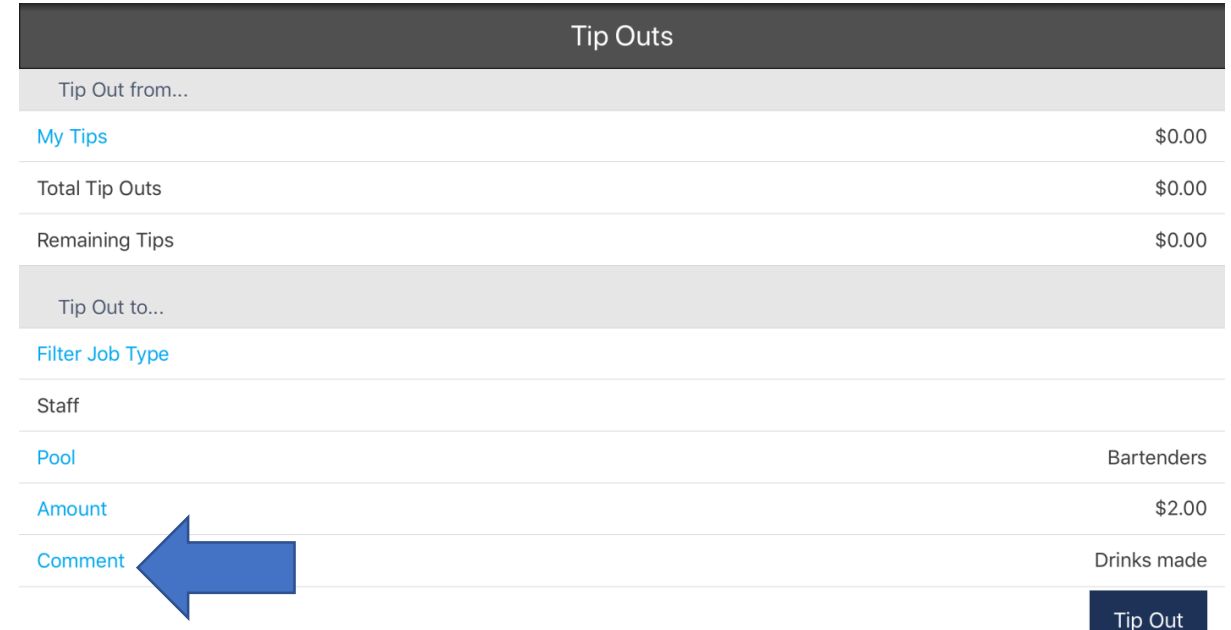

**Back** 

#### 8. Tap the "**Tip Out**" button to complete the tip out.

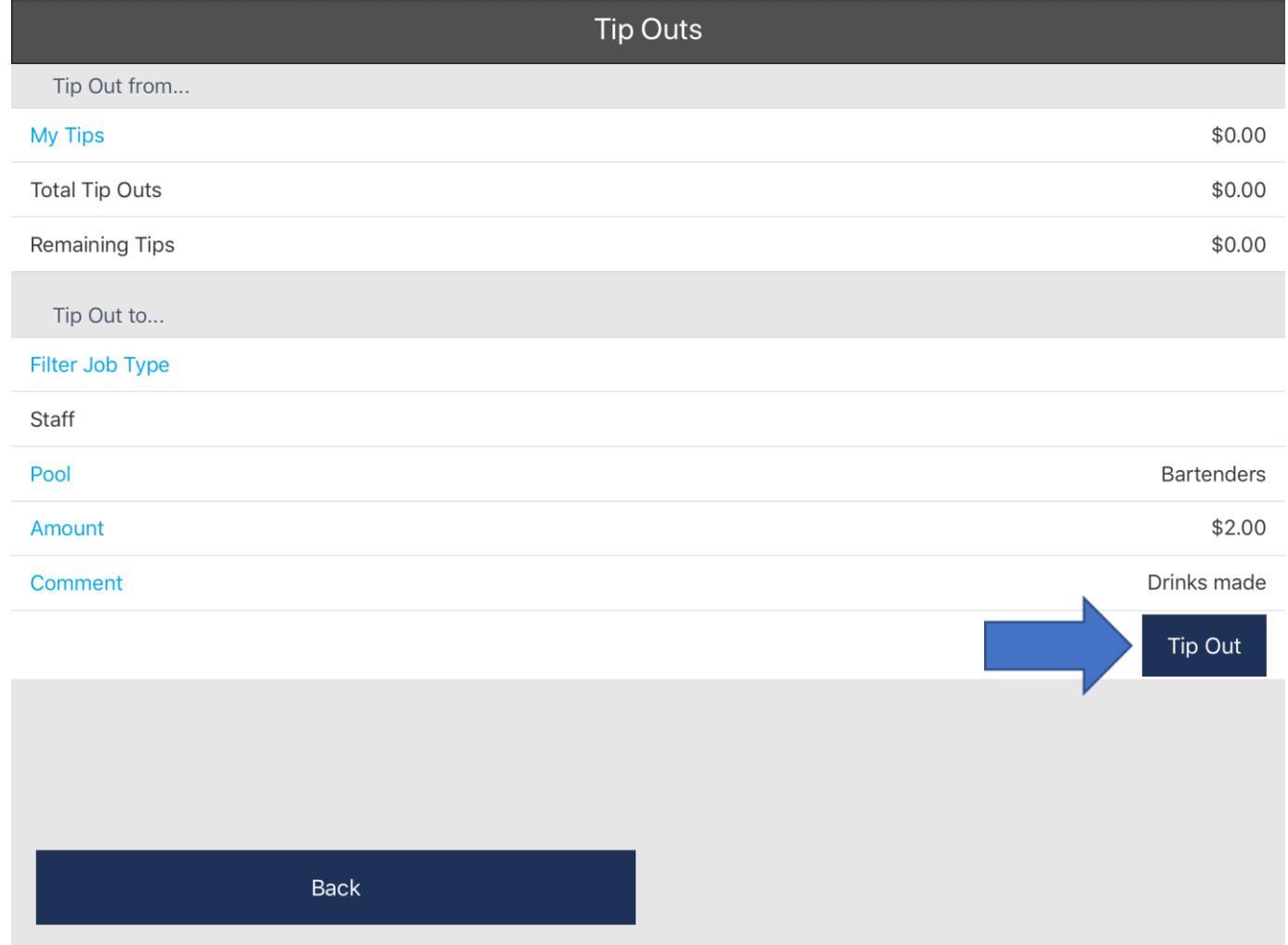

# How to Tip Out a "Individual Staff"

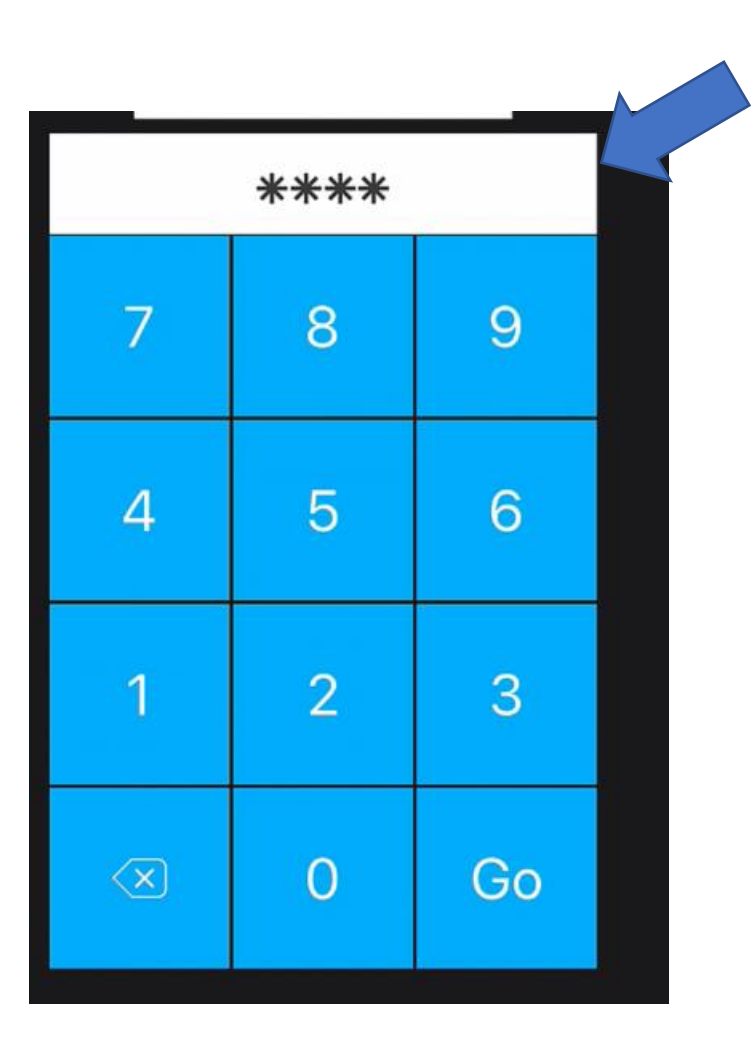

1. Enter your **Login PIN**

2. Tap your name at the top right

3. Tap on "**Tip Out**"

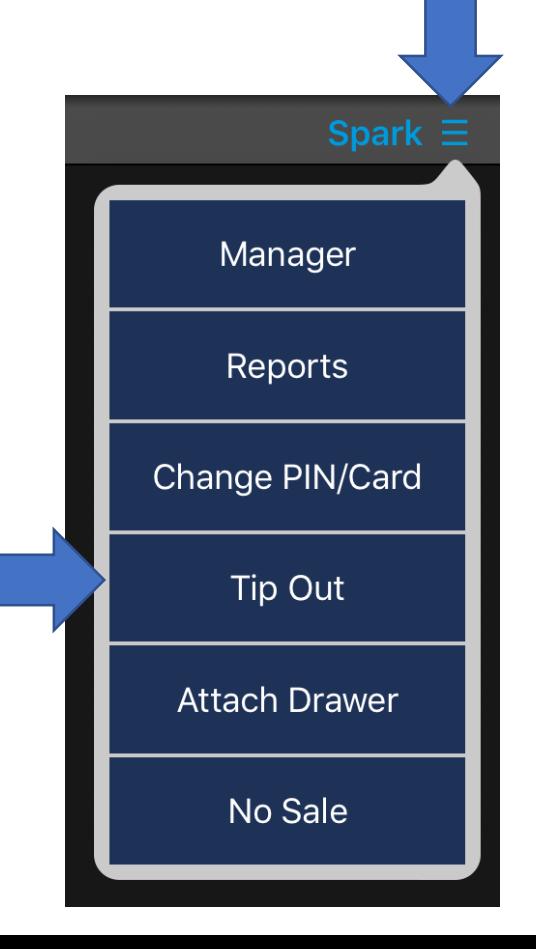

#### 4. Tap the "**Staff**" option

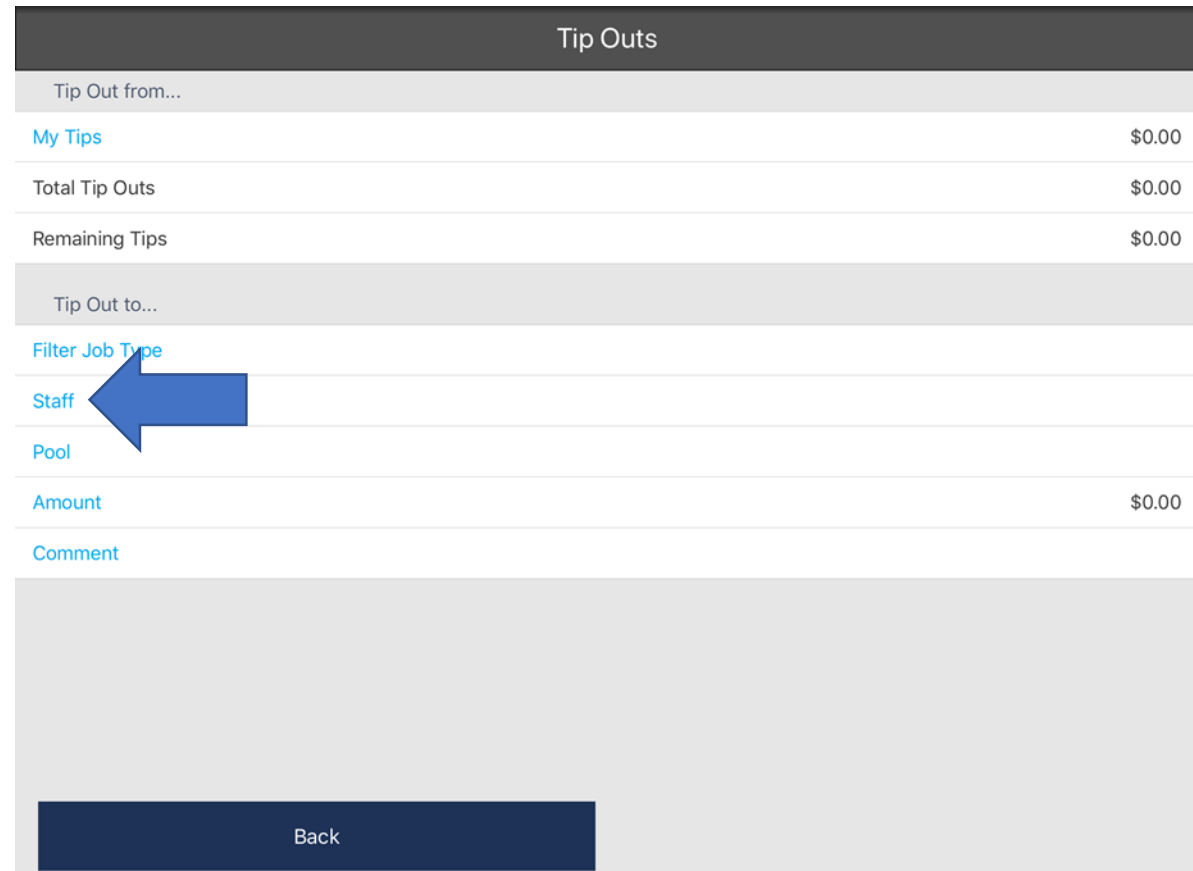

# 5. Tap the desired Staff Member to tip out.

#### Note: If Staff Member Not Listed They Are Not Clocked In.

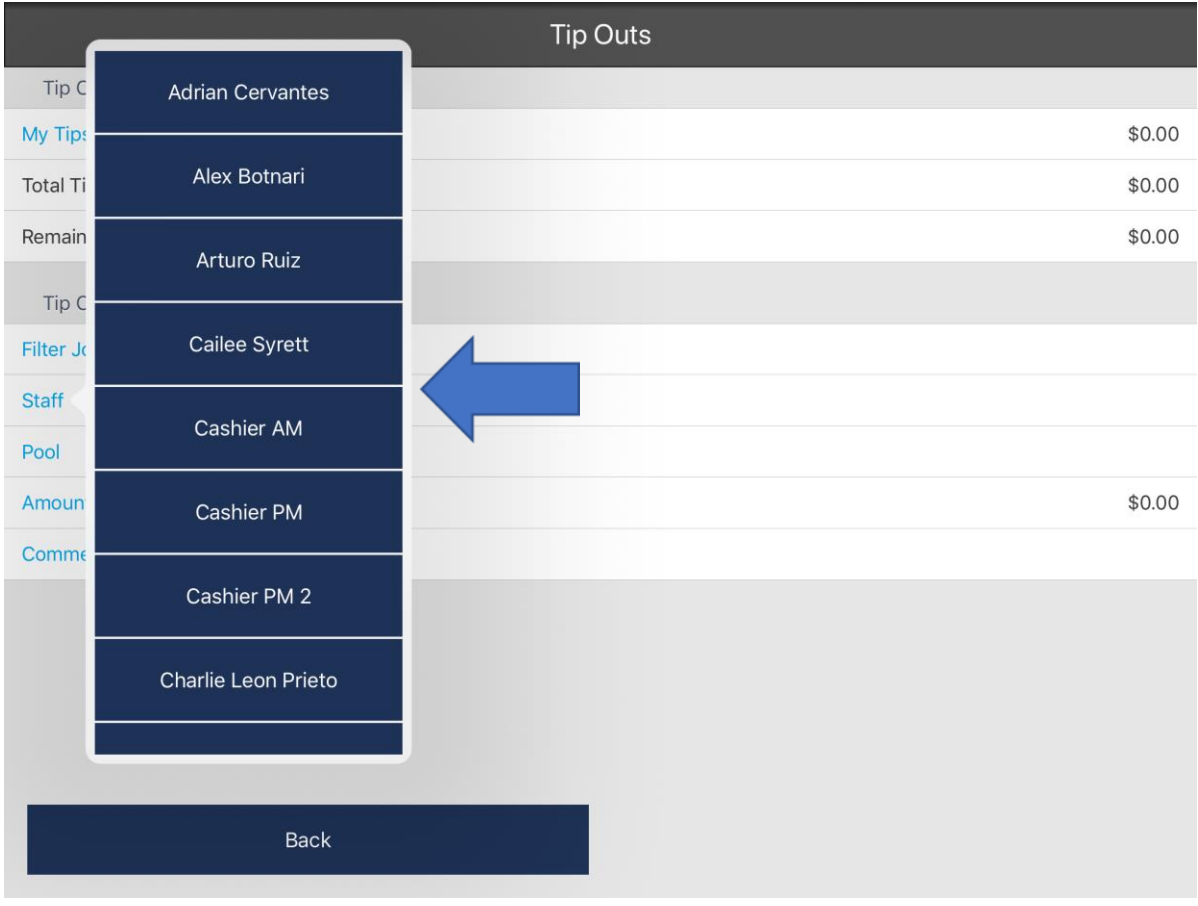

# 6. Tap the "**Amount**" and type in the dollar amount you would like to tip out.

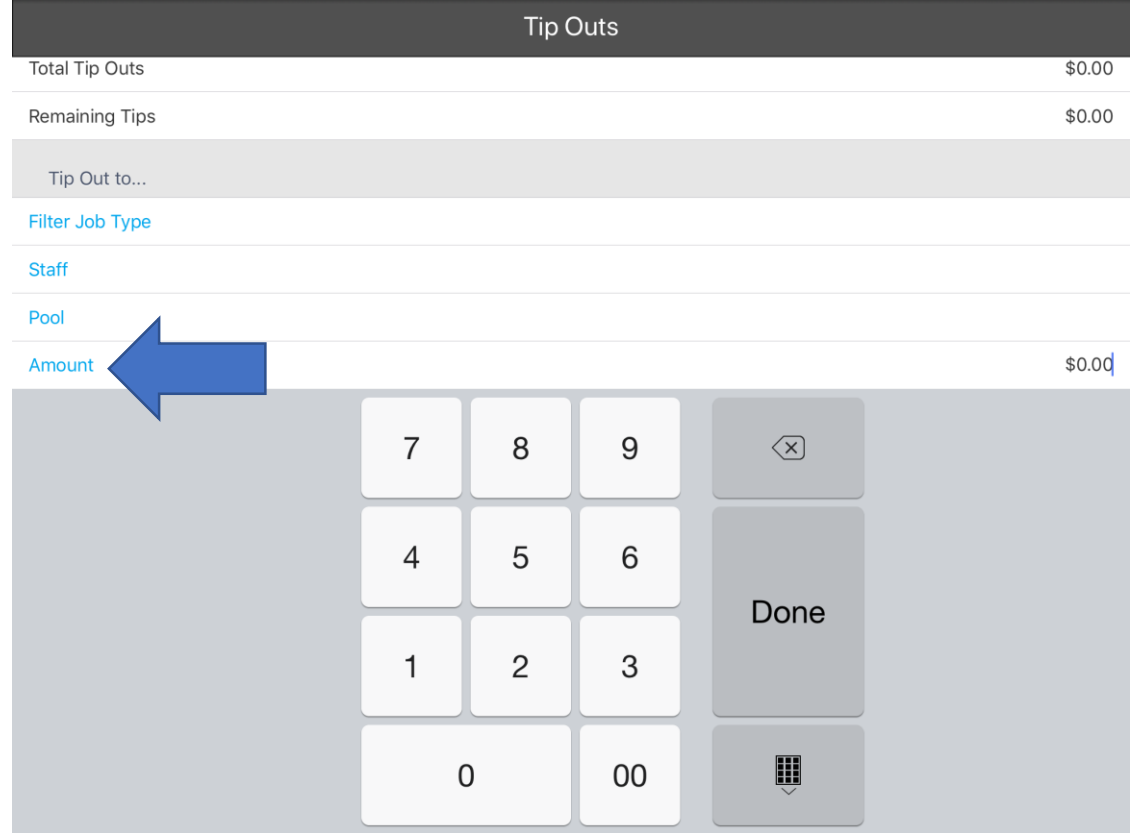

## 7. Optionally you can add a "**Comment**"

Note: This not a required step and can be skipped.

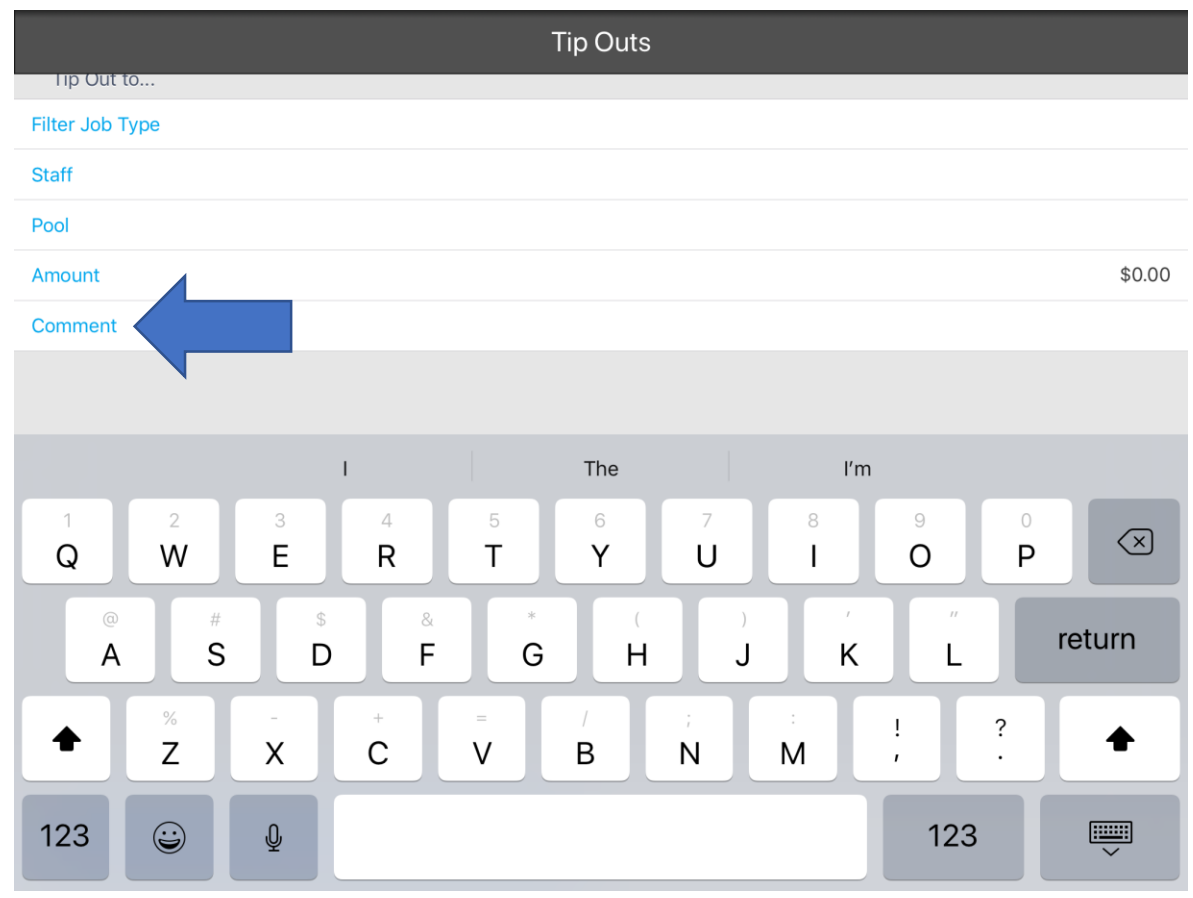

#### 8. Tap the "**Tip Out**" button to complete the tip out.

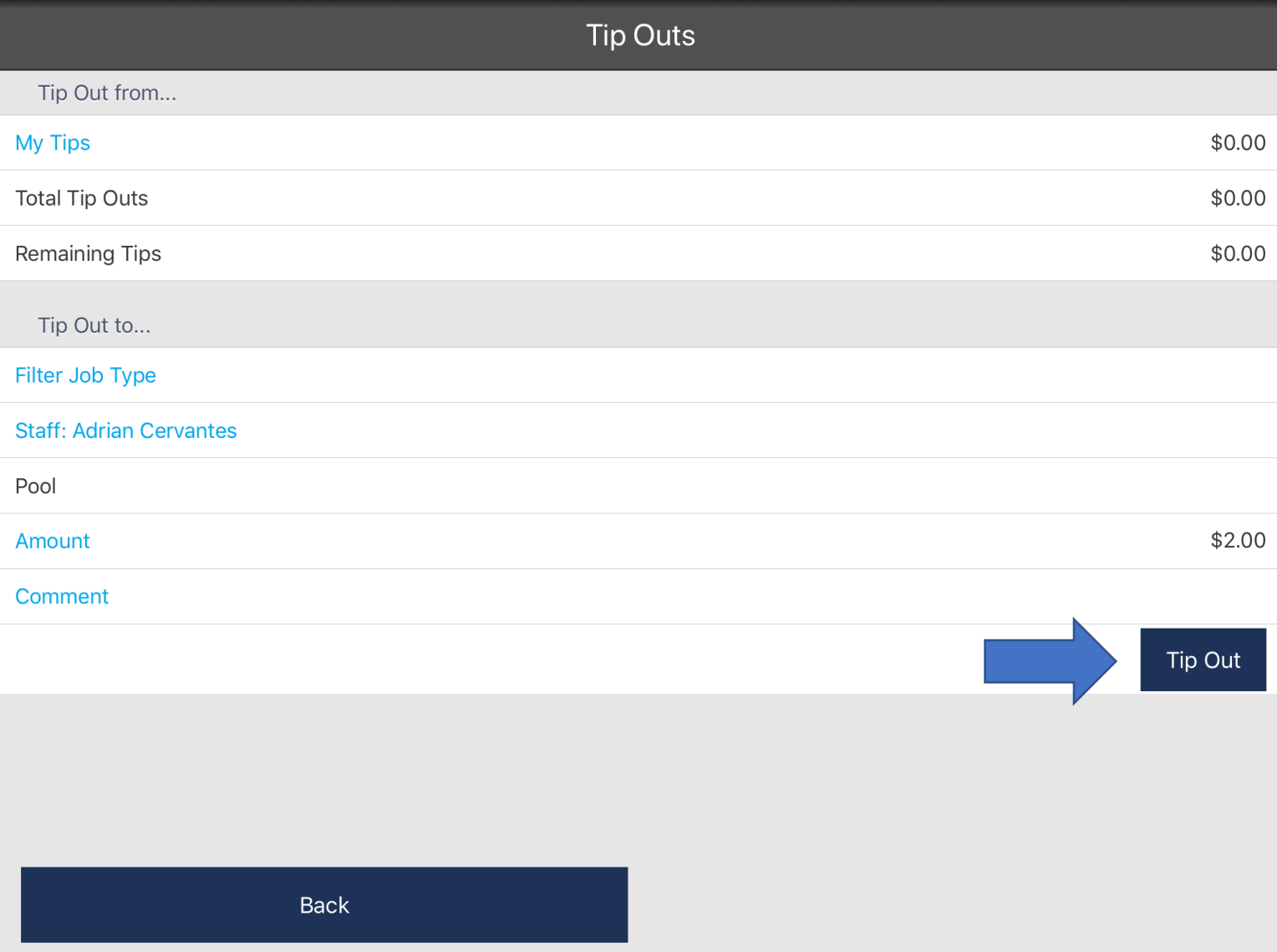